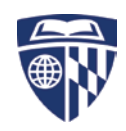

# **AirMedia HOW TO**

The W-604 conference room is equipped with wireless presentation capabilities using AirMedia. AirMedia is a device that allows BYOD ("Bring Your Own Device") wireless access to the AV system. You can use a PC or Mac laptop, an iOS or Android mobile device. **Note: You need to be on the "Hopkins" wireless to be able to connect.**

## **Quad View collaboration**

Up to 32 people can connect to AirMedia at the same time in the same room. Each person simply pushes the "show me/play" button to display content from his or her device. In Quad View mode, up to four presenters' content can be displayed simultaneously.

1. Use the touch screen to power the system on.

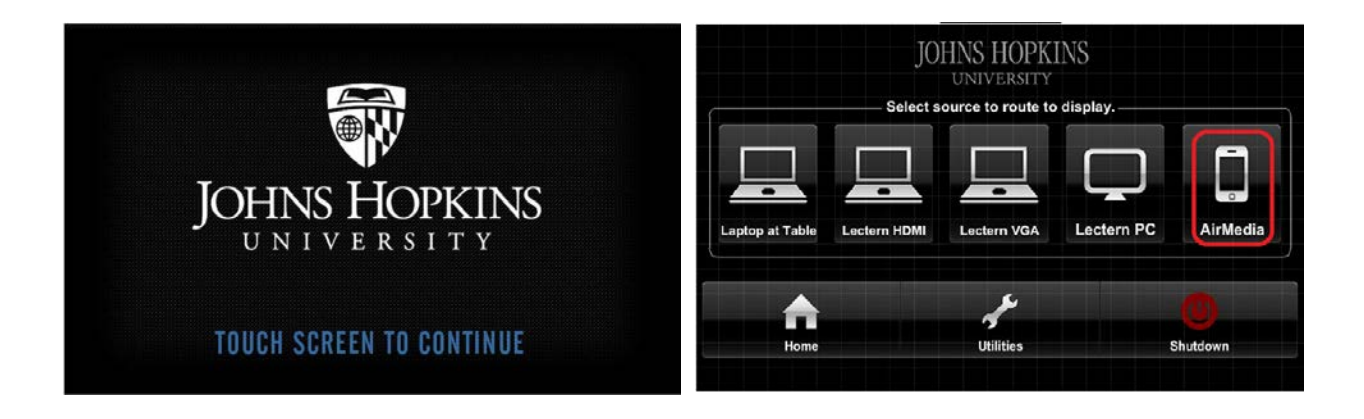

- 2. Tap on AirMedia
- 3. Follow the onscreen instructions to begin sharing wirelessly from your device.

## **Sharing your screen using AirMedia**

## **Connecting to AirMedia**

**1.** On your laptop, go to the **web address** shown on the room's large screen TV. **Use only the numbers** shown inside the parentheses (10.168.48.63).

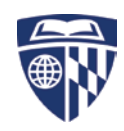

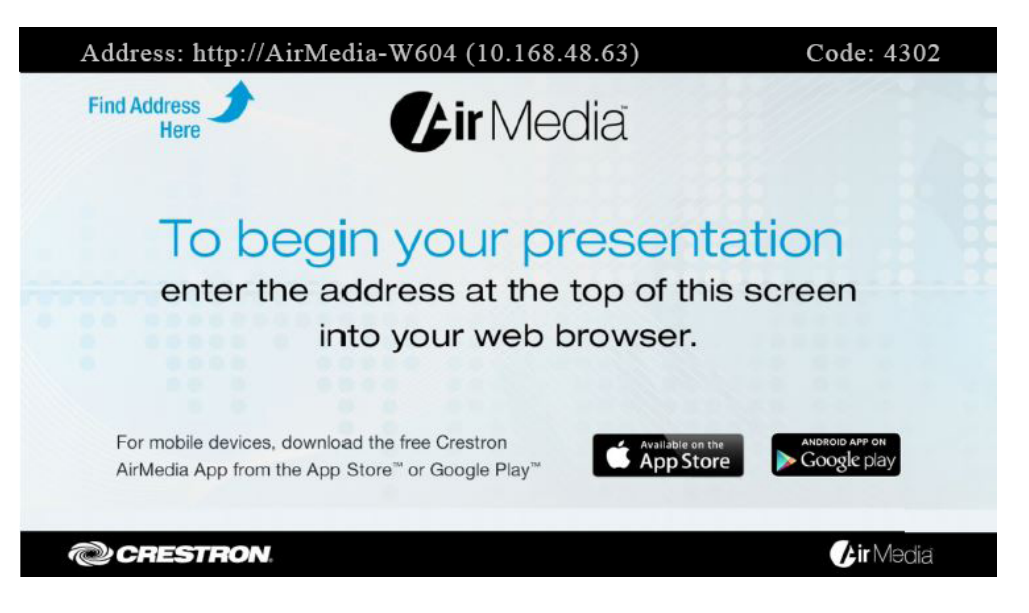

**2.** Click **Download** for Windows or Mac respectively.

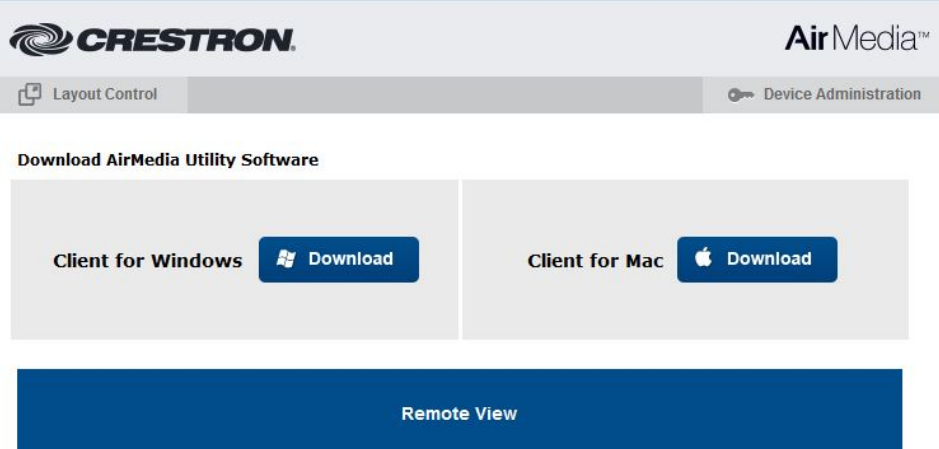

**Note: For iOS and Android please download the Crestron AirMedia app from your App or Play store.**

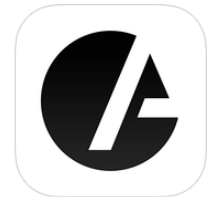

**Crestron AirMedia By Crestron Electronics, Inc.** 

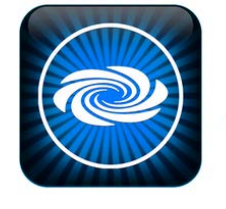

**Crestron AirMedia** Crestron Electronics, Inc. Productivity

- **3.** Double-click the downloaded file.
- **4.** Click **Run for PCs or Double-click the AirMedia icon for Macs.** A disk will appear in your Mac's Finder, called AirMedia.

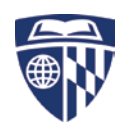

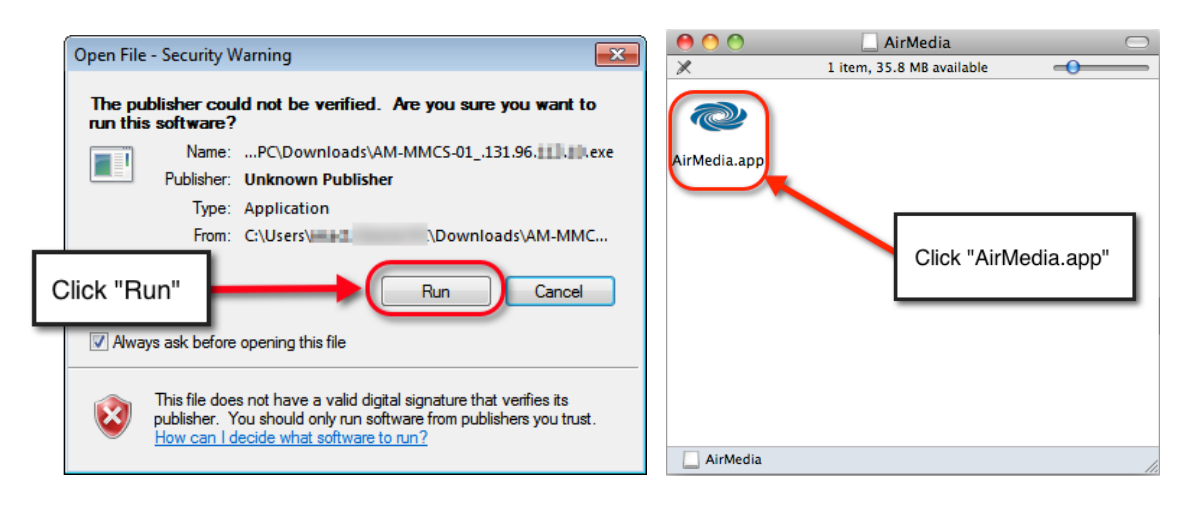

**5.** In the login screen enter the **access code** from the top corner of the room's large screen TV and then click **Connect**

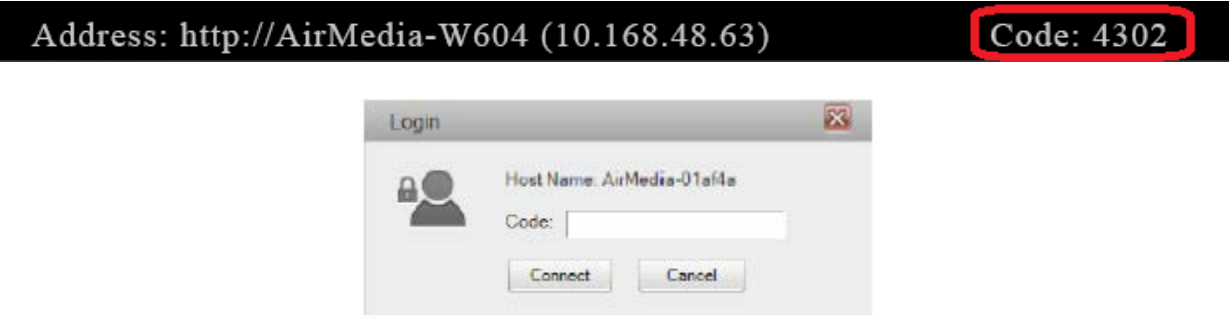

**6.** The connection control should appear. If the status bar indicates "Showing", then your laptop should be displayed on the TV screen. If you hover your mouse over the buttons, it will tell you the associated function:

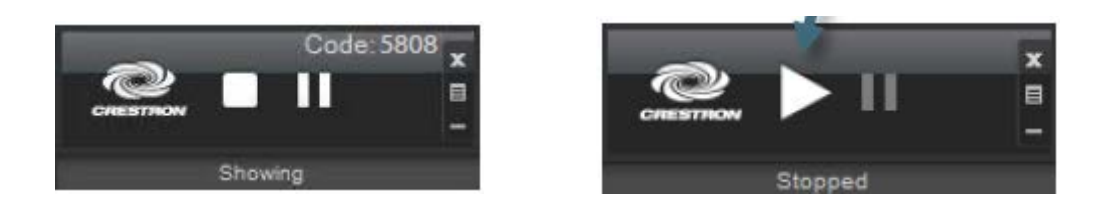

**NOTE:** Click **to** stop sharing your screen, click **II** to freeze sharing, and  $\triangleright$  to start showing the screen again.

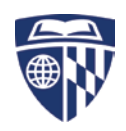

# **Quad View**

Like the name suggests, Quad View can show up to 4 views. You can choose which corner you'd like to use. Remember to click the Quad View menu again, and click **Full**, if you want to show your screen at full size again. In Quad View, your audio is automatically muted.

**NOTE:** Each time you select **Full**, your laptop's audio will once again be heard in the room. This happens even if you have clicked Stop Sharing.

*After* connecting to AirMedia:

- A. Click  $\Box$  on the AirMedia client app.
- B. Select **Quad View**.
- C. Choose where to display your screen.

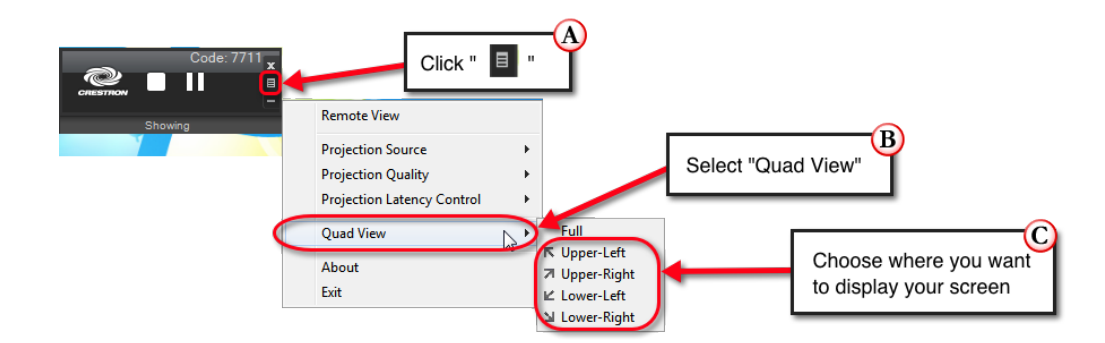

## **Remote View**

If you like, you can enable Remote View, which allows anyone with the web address and access code to view your screen as a sequence of still images (like a PowerPoint presentation). *No audio is transmitted to the remote viewers*.

To share with Remote View, click and then click **Remote View**.

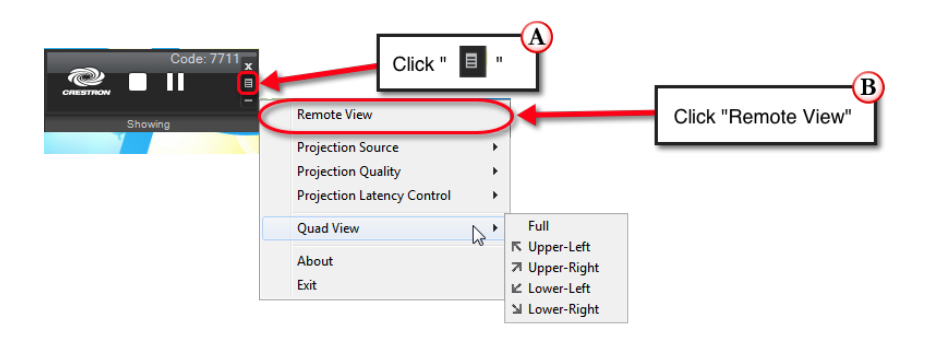